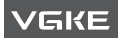

# **USER MANUAL**

# **H30 Tablet PC**

V1.0

## FEATURES

**Browse the web** Visit your favorite websites.

#### **Check your E-mail**

Keep in touch with friends and families.

#### **Make watching your favorite videos easier with the YouTube app**

Explore brand new content, music, news and more with the official YouTube app.

#### **Download your favorite apps on Google Play**

Discover thousands of apps such as music, movies, TV, books, magazines, apps and games all on Google Play (Customers need to download these apps on Google Play).

#### **Connect to the Internet wirelessly**

With high-speed Wi fi802.11 ac/b/g/n (2.4GHz/5GHz) networking, you can enjoy your media library anytime and anywhere.

Battery(6000mAh) makes you feel free to listen popular music, watch videos, and search photos.

#### **MicroSD memory card reader**

Increase your storage capacity (up to 128GB supported).

#### **Built-in camera**

Convenient front-facing camera 2MP/rear camera 5MP (support flash).

#### **Automatic orientation detection**

Read any way you want, the display adjusts automatically!

# UNIT AT A GLAN

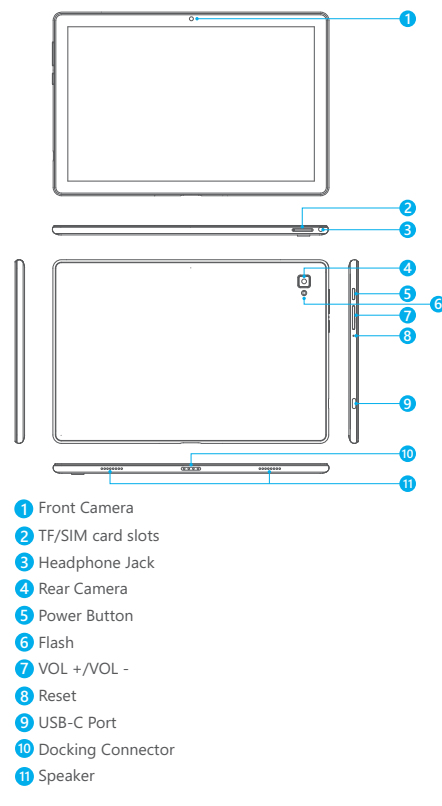

# GETTING STARTED

**Turning on/o ffthe tablet**

To turn on the tablet:

Press and hold the power button until the LCD screen turns on. Wait until the Home screen appears, the tablet is now ready for use.

To turn off the tablet:

1. Press and hold the power button until the Device Options menu appears.

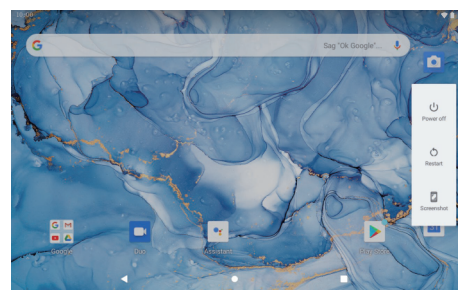

2. Tap "**Power off** '' to turn o ffthe tablet.

#### **Turning on/off the screen (Sleep mode)**

When the tablet is on, you can turn o ffthe screen to save battery power. Simply press the power button once to turn the screen off. Press the power button again to turn the screen back on.

To save battery power, the screen can be set to turn o ffautomatically when the tablet is not in use (between 15 seconds and 30 minutes).

To change the screen time out, tap Settings $\rightarrow$ Display  $\rightarrow$  Screen timeout.

#### **Changing the language**

You can change the display language to your preferred language at any time.

1. Tap Settings → System → Languages & input → Languages → Add a language.

2. Select your preferred language from the list by tapping on it. If prompted, select the region for your chosen language.

3. Touch and hold your preferred language and drag it to the top of the list. To remove a language from the list, tap "  $\colon$  "  $\to$  Remove, mark the language you would like to remove, and tap "  $\overline{m}$  ".

#### **Home Screen**

- ① **Back:** Press to check the previous operating display.
- ② **Home Screen:** Press to go to the home screen.
- ③ **Background:** Press to check applications running in the background. Closing idle apps may help improve performance.
- ④ **Application Panel:** Swipe up to check all available applications.

## **Wallpaper**

- 1. On your tablet's home screen, touch and hold an empty space.
- 2. Tap Wallpapers.
- 3. Pick your wallpaper.
- 4. Tap Set wallpaper.
- 5. If available, pick which screen(s) show the wallpaper.

## **Widgets**

- 1. On your tablet's home screen, touch and hold an empty space.
- 2. Tap "Widgets".

## **Tip:**

- 1. To make a folder on the home screen, drag an app or a shortcut on top of another. To rename the folder, tap the folder, tap "Unnamed Folder", and then enter the new name.
- 2. To access the quick notification settings, swipe down from the top of your screen.

#### **Screen Lock**

Set a screen lock to secure your tablet.

Go to Settings, tap "Security" → "Screen lock", and select a mode from None, Swipe, Pattern, PIN and Password. You can create a Backup PIN as a safety measure in case you forget your code.

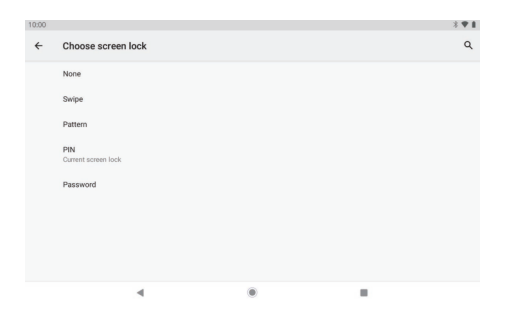

## **Unlocking the Screen**

When the screen turns off, you will have to unlock the screen when you turn it back on. To unlock the screen, swipe up the lock icon.

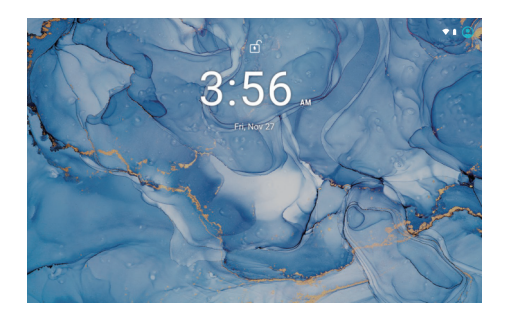

#### **Taking a Screenshot**

Press and hold the power button and volume down button at the same time to take a screenshot. The screenshots will be saved in the photos file.

# ABOUT APPLICATIONS

To open an application, tap the application icon on the home screen or swipe up to check all available applications.

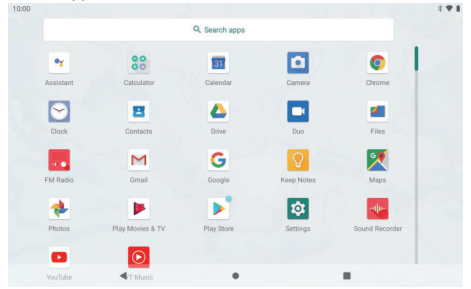

The screen shown above is for illustrative purposes only. We reserve the right to modify and improve the final list of applications available on the tablet.

#### **Pre-installed Applications**

Some applications have been installed on your tablet for your convenience. These applications include:

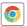

Browse the web.

- $\frac{99}{99}$ Perform simple mathematical operations.
- Take pictures or videos with the camera. О

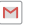

Check your e-mail.

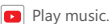

Access the Settings menu to adjust the tablet's options.

# INSTALLING APPLICATIONS

You can also download and install additional applications from Google Play, the web browser, or other sources.

To download apps from sources other than Google Play, your tablet must be set to allow app installations from unknown sources. Go to Settings, tap "Apps & notifications" → "Advanced" → "Special app access" → "Install unknown apps". Select the app then tap the Allow from this source switch to turn on or off. **Note:**

- 1. Users are responsible for all charges from specific apps if it is necessary.
- 2. Manufacturers/sellers are not responsible for apps that are incompatible with the device.
- 3. In some cases, there may be no icon in the App Panel after an app is installed. Possible reasons may be that this app is not compatible with your OS or the downloaded file is a broken one so you may need to download a full version.

If you install and use an OS other than the one provided by the manufacturer, it may cause your device to malfunction, therefore, your device will no longer be covered by the warranty in this condition

# CONNECTING TO A Wi fiNETWORK

The Notification bar displays icons that indicate your tablet's Wi fistatus.

Notification that an open Wi finetwork is in range.

Connected to a Wi finetwork (waves indicate connection strength).

[no icon] There are no Wi finetworks in range, or the Wi firadio is off.

- **1. Turning on Wifi**
- a. Swipe up on the screen and tap Settings.
- b. Tap Network & internet and then Wifi.
- c. Turn on Use Wifi.

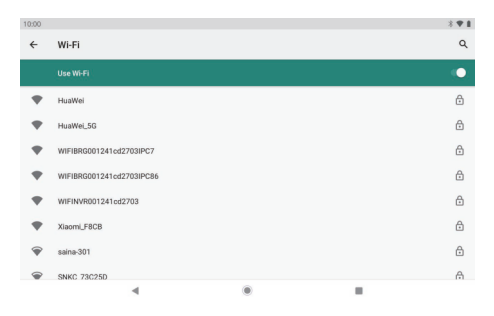

Your device will automatically search for available Wi finetworks.

**Note:** If a network that you've connected to before is available, the tablet will connect to it. If the network you want isn't listed, but is nearby, wait for the list to refresh. Or, tap Add network, enter the network name (SSID) and security details, and tap Save.

#### **2. Connecting to Wifi**

Tap the Wi finetwork you would like to connect to.

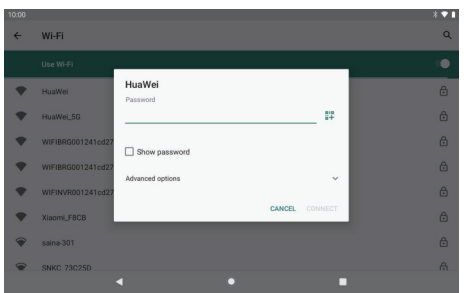

If the network is open, the tablet will prompt you to confirm the connection to the network. Tap "**CONNECT**" to confirm.

If the network is secured (as indicated by a Lock icon), the tablet will prompt you to enter a password or other credentials. Enter the network password using the onscreen keyboard, and tap " **CONNECT**".

You will see "**Connected**" below your selected Wi finetwork as well as a Wifi icon in the Status Bar indicating that you are connected.

## INTERNET NAVIGATING

Before using your browser, make sure Wifi or mobile data is turned on.

#### **Setting Browser**

You can use the pre-installed browser or download others you prefer. Tap " $\colon$  "  $\rightarrow$  for more detailed settings.

#### **Navigating**

Tap the browser icon to open your browser. You can access a website quickly by entering the URL using the onscreen keyboard. Websites are optimized for viewing on your actual devices.

#### **Bookmarks**

- 1. Tap  $\hat{x}$  on any web page to add a bookmark. You can then tap "Edit" to save or rename the website.
- 2. At the top right, tap " $\colon$ "  $\to$  "Bookmarks" to see a list of your bookmarks. You can manage your bookmarks.

#### **Cookies**

You can clear cookies from your device at any time. On a webpage, tap " $\colon$  "  $\to$ "Settings" → "Privacy & security" → "Clear browsing data".

# CONNECTING TO A BT DEVI

**Turning BT on**

- 1. Go to Settings.
- 2. Tap "Connected devices" → "Connection preferences " → "BT" and tap the slider to turn it on. You will see the BT icon in the Status Bar.

### **Pairing a BT Device**

- 1. Swipe down from the top of the screen.
- 2. Touch and hold the BT icon.
- 3. Tap "**Pair new device**".

It will automatically scan and you will see a list of available devices. If the device you want to pair with isn't in the list, ensure that the other device is in Paring Mode and set to be discoverable.

- 4. Tap the name of the BT device you want to pair with.
- 5. Tap "PAIR". On the other device, accept the pairing if prompted.

#### **Device Reset**

You can remove data from your tablet by performing a Hard Reset.

**Important : Please back up your important data before performing a Hard Reset.**  A factory reset erases all your data and apps from your tablet.

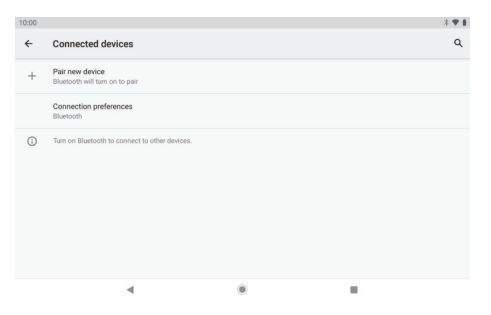

# OPTIONAL CONNECTIONS

#### **Connecting to a Computer**

Connect the tablet to a computer to transfer files.

#### **1. Connect your tablet to the computer.**

Connect the included USB cable to your tablet's USB-C port and your computer's USB port.

#### **2. Change the USB computer connection**

Swipe down the notification panel and tap "**Charging this device via USB**" for more options.

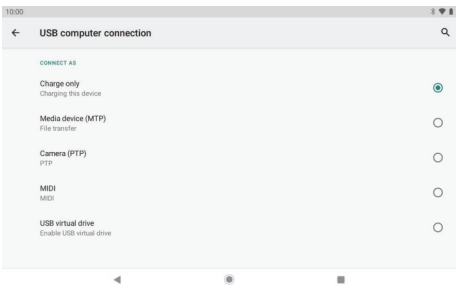

# TROUBLESHOOTING

- **1. Device doesn't power on.**
- Reboot your device after charging it for 30 minutes.
- Shortly press your power button to check if it lights up in case your device is in sleep mode.
- Press the power button for 20 seconds.
- Start a hard reset by pressing the reset button with a pin.

#### **2. Device doesn't take charge.**

- Charge your tablet for at least 30 minutes before restarting.
- Check that the cable is securely connected to the charger and to your tablet.
- Try another outlet or compatible charger.

#### **3. Error message appears during operation.**

- If an error message appears, uninstall the app and then reinstall it. Or update the app to the latest version.
- Reset it to factory settings.

#### **4. Device can't be detected by a PC.**

- Make sure your device is in "ON" status.
- Try with another USB cable.
- Connect your device to a different port on your PC.

#### **5. Device can't be connected with Wifi**.

- Make sure your turn Wifi to " **ON**" status.
- Unplug the Wi firouter, wait for 2 minutes and plug to connect again.
- Make sure you input the correct password by selecting "**show password**"when you input it.
- Check and make sure there is no filtering setting or device connection limit in your router setting.
- Forget original Wifi connection, reset the Wifi router, and connect again.

#### **6. Insufficient storage available.**

- Delete applications you don't use often to spare some space.
- Clean caches in your device regularly. Tap "**Settings**" → "**Apps & notifications** "→ "**SEE ALL XX APPS**". Tap on an app, then tap " **Storage & cache**". Choose "**CLEAR STORAGE**" or "**CLEAR CACHE** ".
- Install a third-party system cleaner.
- Factory reset your tablet to clear all data.
- Insert a microSD card to expand its memory.

#### FCC Statement

Changes or modifications not expressly approved by the party responsible for compliance could void the user's authority to operate the equipment. This equipment has been tested and found to comply with the limits for a Class B digital device, pursuant to Part 15 of the FCC Rules. These limits are designed to provide reasonable protection against harmful interference in a residential installation. This equipment generates uses and can radiate radio frequency energy and, if not installed and used in accordance with the instructions, may cause harmful interference to radio communications. However, there is no guarantee that interference will not occur in a particular installation. If this equipment does cause harmful interference to radio or television reception, which can be determined by turning the equipment off and on, the user is encouraged to try to correct the interference by one or more of the following measures:

- -- Reorient or relocate the receiving antenna.
- -- Increase the separation between the equipment and receiver.

-- Connect the equipment into an outlet on a circuit different from that to which the receiver is connected.

-- Consult the dealer or an experienced radio/TV technician for help This device complies with part 15 of the FCC rules. Operation is subject to the following two conditions (1)this device may not cause harmful interference, and (2) this device must accept any interference received, including interference that may cause undesired operation.

#### SAR Information Statement

Your Tablet PC is a radio transmitter and receiver. It is designed and manufactured not to exceed the emission limits for exposure to radio frequency (RF) energy set by the Federal Communications Commission of the U.S. Government. These limits are part of comprehensive guidelines and establish permitted levels of RF energy for the general population. The guidelines are based on standards that were developed by independent scientific organizations through periodic and thorough evaluation of scientific studies. The standards include a substantial safety margin designed to assure the safety of all persons, regardless of age and health. The exposure standard for Tablet PC employs a unit of measurement known as the Specific Absorption Rate, or SAR. The SAR limit set by the FCC is 1.6 W/kg. \* Tests for SAR are conducted with the phone transmitting at its highest certified power level in all tested frequency bands. Although the SAR is determined at the highest certified power level, the actual SAR level of the Tablet PC while operating can be well below the maximum value. This is because the phone is designed to operate at multiple power levels so as to use only the power required to reach the network. In general, the closer you are to a wireless base station antenna, the lower the power output. Before a Tablet PC model is available for sale to the The tests are performed in positions and locations (e.g., at the ear and worn on the body) as required by the FCC for each model. The highest SAR value for this Tablet PC when tested for use when worn on the body, as described in this user guide, is 0.74 W/Kg (Body-worn measurements differ among Tablet PC models, depending upon available accessories and FCC requirements). While there may be differences between the SAR levels of various phones and at various positions, they all meet the government requirement for safe exposure. The FCC has granted an Equipment Authorization for this Tablet PC with all reported SAR levels evaluated as in compliance with the FCC RF exposure guidelines. SAR information on this Tablet PC is on file with the FCC and can be found under the Display Grant section of http://www.fcc.gov/ oet/fccid after searching on FCC ID: 2AZ4C2021 Additional information on Specific Absorption Rates (SAR) can be found on the Cellular Telecommunications Industry Association (CTIA) web-site at http://www.wow-com.com. \* In the United States and Canada, the SAR limit for mobile phones used by the public is 1.6 watts/kg (W/kg) averaged over one gram of tissue. The standard incorporates a substantial margin of safety to give additional protection for the public and to account for any variations in measurements. The SAR test distance is 0mm.

A. Safety measures for users and non-users

Non-use of the device in certain situations (while driving) and certain places (airplanes,

hospitals, gas stations and professional garages).

Precautions to be taken by wearers of electronic implants

(pacemakers. insulin pumps.

neurostimulators, etc.) concerning in particular the distance between the device and

the implant (15 centimeters) and the position of the device. During the call on the side

opposite the implant.

B. Advice for use to reduce the level of consumer exposure to radiation (e.g. Keep the device away from the human body during night rest or set it to flight mode, etc.).

Recommendation of the use of the device in good reception conditions, to reduce the

amount of radiation received (especially in an underground car park when travelling by train

or car...).

Indication of the parameters for good reception (e.g. display of four or five bars on the screen).

Recommendation to use a hands-free kit and, in this situation.

Precautions to be taken when

Communicating: keep the device away from the abdomen for pregnant women or from the

lower abdomen for teenagers.

CE-NB Statement

Herby, Shenzhen Hui Bao Xiang Technology Co., Ltd. declares that this Tablet PC, H30 is in compliance with the essential requirements and other relevant provisions of Directive 2014/53/EU. In accordance with Article 10(2) and Article 10(10), this product allowed to be used in all EU member states.

Use the Tablet PC in the environment with the temperature between -10℃ and 40℃ Use careful with the earphone maybe possible excessive sound pressure from earphones and headphones can cause hearing loss.

Risk of explosion if battery is replaced by an incorrect type. Dispose of used batteries according to the instructions.

The product shall only be connected to a USB interface of version USB 2.0

SAR: The device complies with RF specifications when the device used at 5mm from your body.

The highest SAR value for this device when worn on the body is 0.85 W/Kg, for Frontto-face is 0.23 W/Kg and for Limbs are 0.87 W/Kg.

Adapter shall be installed near the equipment and shall be easily accessible.

The plug considered as disconnect device of adapter

Adapter Model: BCT050200-078U

Input: AC 100-240V 50/60Hz 0.3A Output: DC 5.0V, 2A

Operation Frequency:

For BT/BLE: 2402MHz~2480MHz

For WIFI:

2412MHz~2472MHz (802.11b/802.11g/802.11n(HT20))

2422MHz~2462MHz (802.11n(HT40))

For 5G WIFI:

5150MHz~5250MHz, 5725MHz~5875MHz

For FM: 87.5MHz~108MHz

For GPS: 1.57542GHz

For GSM:

E-GSM 900/GPRS 900/EGPRS 900:

TX: 880MHz~915MHz; RX: 925MHz~960MHz

GSM 1800/GPRS 1800/EGPRS 1800:

TX: 1710MHz~1785MHz; RX: 1805MHz~1880MHz

For WCDMA:

UTRA Band I: TX:1920MHz~1980MHz;

RX: 2110MHz~2170MHz

UTRA Band VIII: TX: 880MHz~915MHz;

RX: 925MHz~960MHz

For LTE: LTE Band 1: (UL)1920MHz~1980MHz, (DL) 2110MHz~2170MHz LTE Band 3: (UL)1710MHz~1785MHz, (DL)1805MHz~1880MHz LTE Band 7: (UL)2500MHz~2570MHz, (DL)2620MHz~2690MHz LTE Band 20: (UL)832MHz~862MHz, (DL) 791MHz~821MHz Max output power: BT: 0.0052W BLE: 0.005W 2.4G WIFI: 0.0592W 5G WIFI: 0.0281W E-GSM 900/GPRS 900/EGPRS 900: 2.0324W GSM 1800/GPRS 1800/EGPRS 1800: 1W UTRA Band I: 0.2333W UTRA Band VIII: 0.195W LTE Band 1: 0.1791W LTE Band 3: 0.1854W LTE Band 7: 0.1722W LTE Band 20: 0.1799W

Manufacturer: Shenzhen Hui Bao Xiang Technology Co., Ltd. Address: 5001, West Block, Veteran Building, 3012 Xingye Road, Xixiang Street, Baoan District, Shenzhen, China E-mail: robertmao@hbxtechnology.com

## CONTACT US

If you have any questions about VGKE products, please feel free to contact us, we will reply within 24 hours. Official website: www.hbxtechnology.com

Google, Android, Google Play, YouTube and other marks are trademarks of Google LLC.

#### **DECLARATION OF CONFORMITY**

I hereby declare that the product

#### Product:

Product Name: Tablet PC

Model: H30, H10, H10 S, H10 Plus, H10 Pro, H10 Power, H10 Air, H20, H20 S, H20 Plus, H20 Pro, H2 Power, H20 Air, H30 S, H30 Plus, H30 Pro, H30 Power, H30 Air, H40, H40 S, H40 Plus, H40 Pro, H40 Power, H40 Air, H50, H50 S, H50 Plus, H50 Pro, H50 Power, H50 Air, H10E, H20E, H30E, H40E, H50 T10. T10 S. T10 E. T10 Plus, T10 Pro, T10 Air, T10 E, T11, T11 S, T11 E, T11 Plus, T11 Pro, T11 Air, T11 E. H7, H7 S. H7 Plus, H7 Plus, H7 Pro, H7 Air, H7 E. H8, H8 S. H8 Plus, H8 Plus, H8 Pro, H8 Air, H8 E, M7, M7 S, M7 Plus, M7Plus, M7 Pro, M7 Air, M7 E, M8, M8 S, M8 Plus, M8 Plus, M8 Pro, M8 Ai M8 E, M9, M9 S, M9 Plus, M9 Plus, M9 Pro, M9 Air, M9 E, M10, M10 S, M10 Plus, M10 Plus, M10 Pro M10 Air, M10 E, M11, M11 S, M11 Plus, M11 Plus, M11 Pro, M11 Air, M11 E, M12, M12 S, M12 Plus, M12 Plus, M12 Pro, M12 Air, M12 E

Brand Name: VGKE

Hardware Version: P30 9863A V1.0 Software Version: P30 userdebug W20.19.4 P1 20210515

#### Accessories:

#### **Adapter Information:**

Model: BCT050200-078U Input: AC 100-240V, 50/60Hz, 0.3A Output: DC 5V, 2000mA Manufacturer: Shenzhen Wanyou Elccturonie Technology Co., Ltd **USB Cable Information:** Model: TYPE-C

Length: 1m

Manufacturer: Shenzhen YONGSHENGDA Electronic Technology Co., Ltd

#### **Battery information:**

Model: 32105140 Specification: 3.7V, 6000mAh Manufacturer: Shenzhen Zhi Zl Energy Co., Ltd

(Name of product, type or model, batch or serial number)

satisfies all the technical regulations applicable to the product within the scope of Council Directives 2014/53/EU, 2014/35/EU and 2014/30/EU;and declare that the same application has not been lodged with any other notified body.

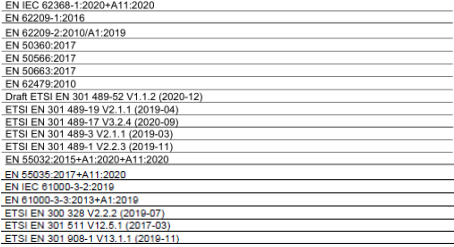

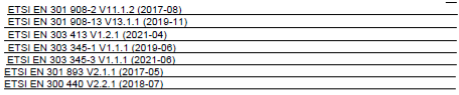

(Title(s) of regulations, standards, etc.)

All essential radio test suites have been carried out.

#### **NOTIFIED BODY: MiCOM Labs Inc.**

- Address:

575 Boulder Court

Pleasanton, California94566 **USA** Identification Number: 2280

#### **MANUFACTURER or AUTHORISED REPRESENTATIVE:**

- Address:

Shenzhen Hui Bao Xiang Technology Co., Ltd. 5001, West Block, Veteran Building, 3012 Xingye Road, Xixiang Street, Baoan District, Shenzhen, China

This declaration is issued under the sole responsibility of the manufacturer and, if applicable, his authorised representative.

#### Point of contact:

Mao Wei, +86-0755-85271822/N/A

(Name, telephone and fax number)

2021-07-15

(Place, date of Issue)

Mao Wei

(Signature)

Mao Wei., General Manager

(Name and title in block letters)